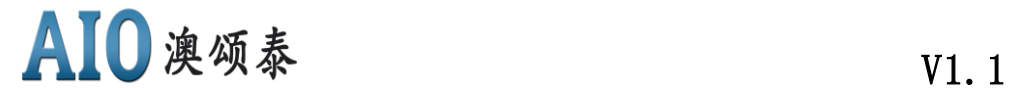

### 深圳市澳颂泰科技有限公司

# AIO-IMUDEMO V1.1 惯导开发板使用 说明书

产品型号:AIO-IMUDEMO V1.1 制作日期:2021.11.02

www. aiostech.com

hy@aiostech.com

深圳市福田区深南中路 1002 号新闻大厦 3306 室

AIO-IMUDEMO V1.1 惯导开发板使用说明书 第1页 共 10 页

# AIO澳颂泰

### 目录

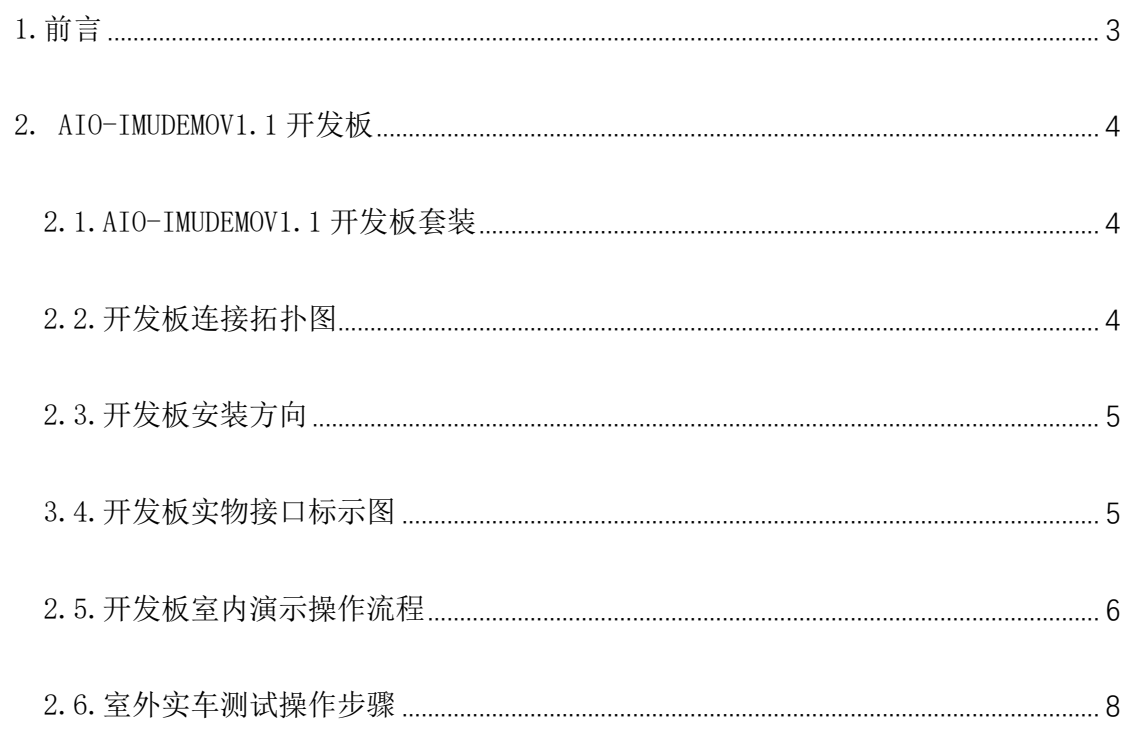

## AIO澳颂泰 V1.1

### <span id="page-2-0"></span>1. 前言

欢迎使用澳颂泰科技有限公司"AIO-IMUDEMOV1.1"测试开发板, 此开发板集成了 "UART-TTL 转 USB 芯片",用户可直接用 micro-usb 转 USB 线直接连接电脑 USB, 通过电脑 端串口工具收集 UART 数据。

开发板集成了澳颂泰科技高精度惯导模块,可以在卫星导航和惯性导航之间自主精准切 换,在"隧道和地下停车场"能持续保持亚米级高精度定位,在"城市峡谷"和树荫遮挡的 环境下能过滤漂移信号,给出精准位置。

开发板集成了模拟车速芯片,可以不需实车测试就能完成惯导的室内演示操作。

开发板集成了蓝牙模块(注意: 蓝牙只支持 3HZ 和 5HZ 惯导数据透传, 对 10HZ 或者更 高频率的数据则无法通过蓝牙透传透传,需要用电脑串口工具收集数据)可通过手机 APP 连 接蓝牙的方式进行实时惯导数据透传。

开发板和模块的软件和硬件全部是由本公司设计的。本产品可配合其他外围设备进行实 际测试,如有其它特别的使用要求请联系公司技术支持。

注意:文中"2217"高精度惯导模块是指 CE338M36 和 CE558M56 双频多模亚米级高精 度惯导模块,用户可根据实际使用情况参考相对应的模块使用说明书,在本开发版上两个模 块的使用方法相同。

AIO澳颂泰 V1.1

### <span id="page-3-0"></span>2. AIO-IMUDEMOV1.1 开发板

#### 2.1.AIO-IMUDEMOV1.1 开发板套装

AIO-IMUDEMOV1.1 开发板套装组成:

- <span id="page-3-1"></span>● GPS 定位天线
- AIO-IMUDEMOV1.1 开发板
- OBD 设备

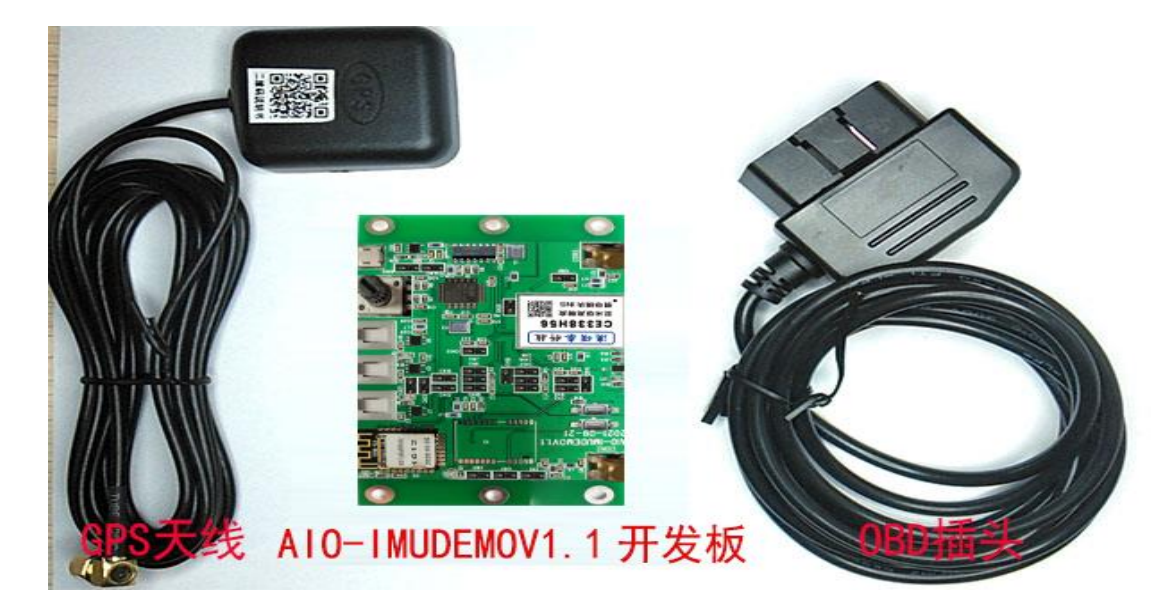

<span id="page-3-2"></span>2.2.开发板连接拓扑图

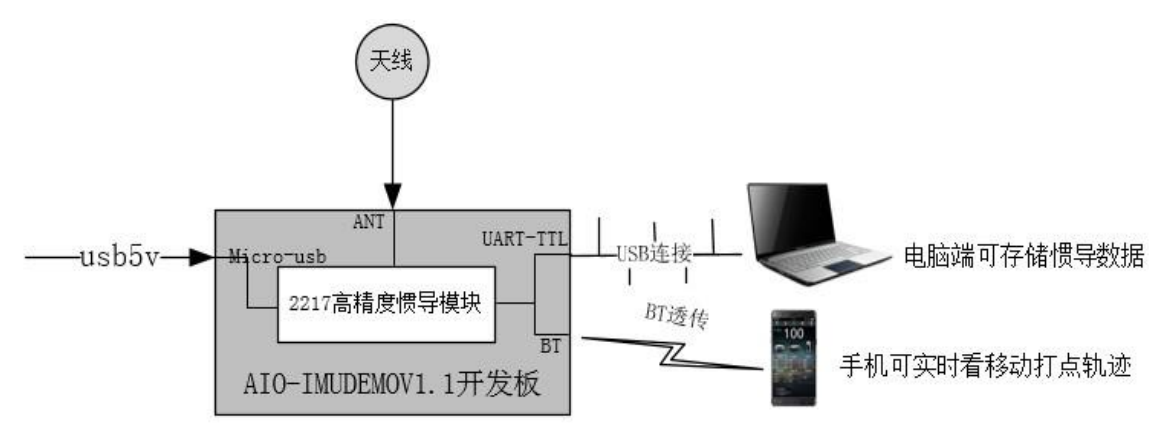

AIO-IMUDEMO V1.1 惯导开发板使用说明书 第4页 共 10 页

AIO澳颂泰 V1.1

<span id="page-4-0"></span>2.3.开发板安装方向

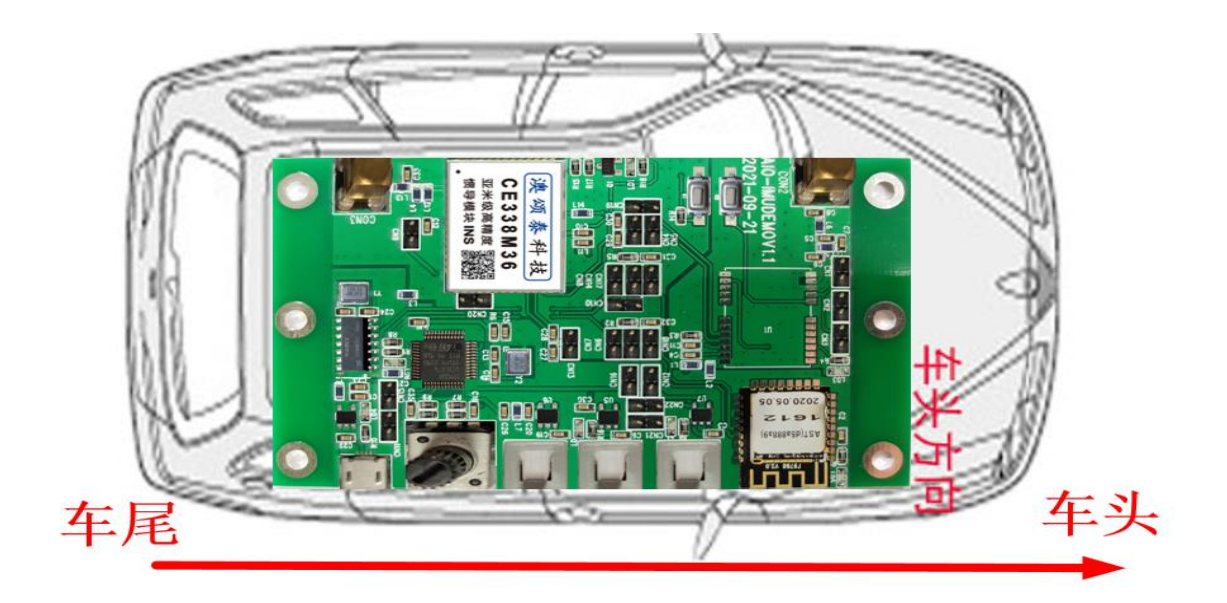

### <span id="page-4-1"></span>3.4.开发板实物接口标示图

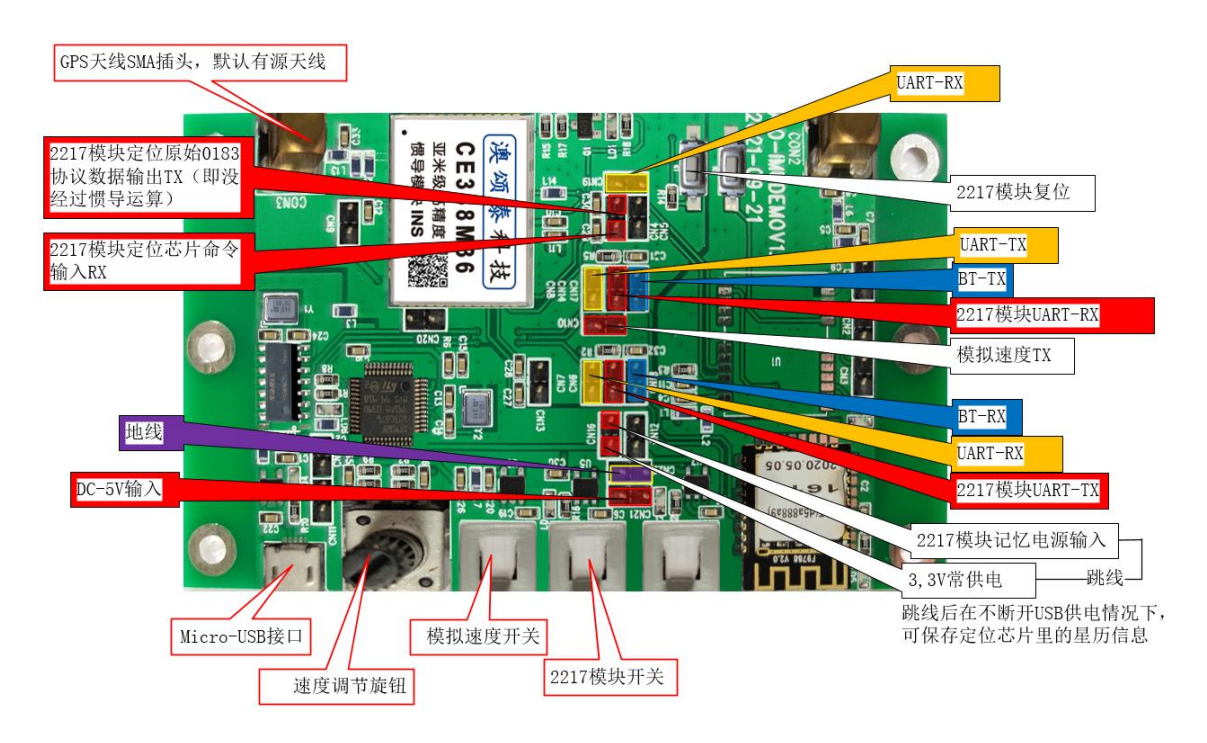

 $AIO$ 澳颂泰  $V1.1$ 

#### <span id="page-5-0"></span>2.5.开发板室内演示操作流程

注意:室内演示和室外演示的区别在于室内用开发板上的模拟车速,室外实车测试需要 实际车速。室内演示时需要断开定位天线,因为模块在有卫星定位时,GPS 会实时的校正惯 导定位,此时就算有模拟车速,在地图上也是来回打点,无法正确推算。

室内演示操作流程图:

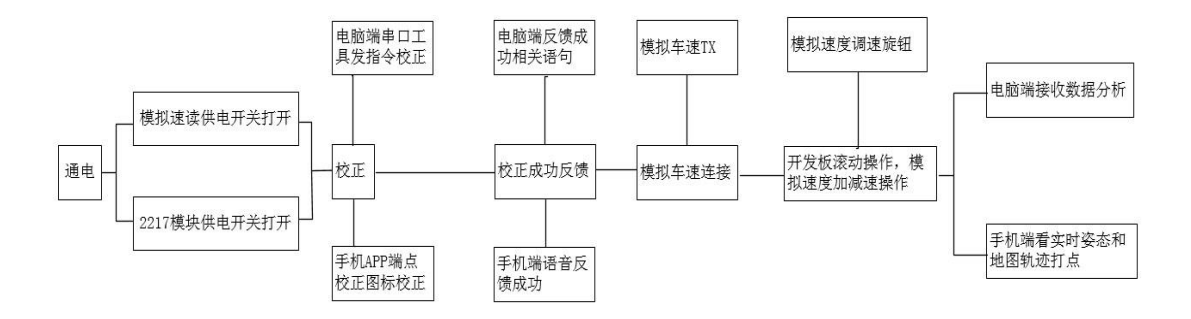

数据通信: 把"2217 模块 UART-TX"和"BT-RX"、"UART-RX"用跳线帽连接起来, 目的是 为了把惯导数据传输到电脑和蓝牙。

模块供电: 把"2217 模块记忆电源输入"和"3.3V 常供电"用跳线帽连接起来(如不连接 接收不到卫星)

开发板供电: 把普通手机安卓线 (micro-USB) 连接到开发板上, 为开发板提供 5V 供电, 同 时电脑端会自动提示安装 UART 串口工具驱动软件, 如不提示请网站上搜索安

装"沁恒科技-CH340G"型号芯片驱动。

开发板开关说明: 开发板有"模拟速度开关"和"2217 模块开关"两个开关, 具体可以参 考图 2.4, 按下即为打开开关。

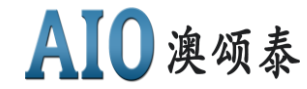

**V1.** 1

电脑校正: 把"2217 模块 UART-RX"和"UART-TX"用跳线帽连接后,可用电脑发送校 正命令"\$AC"进行校正, 等待 1 分钟左右即可完成校正。校正命令发送后会 反馈"Attitude Correction Start!Please Keep Still!"语句,表示模块收 到校正指令,校正过程要保持开发板静止状态不能移动或抖动。具体,如下图: 1 (★有新纸本V5.13.1★)SSCOM V5.12 串口/网络数据调试器 作者:习小猛(大虾丁丁),2618058@qq.com, QQ群: 5250... | □ | 回 | 83 通讯编口 串口设置 豐宗 发送 多字符串 小工具 帮助 回报作者 PCB打样 清除富口 打开文件 发送文件 傅止 青发送区 厂 English 保存参数 扩展 ▼ | 「 HEX最ホ | <del>保存数据 | 「 接收数据到文件</del> | 下 HEX发送 | 定时发送: 1000 ms/次 | <mark>7 加固生換</mark> **ISCORE CORES USB-SERTAL CIO40** 更多串口设置 | 「加时间歇和分包显示, 图 世世 20 mm 第 |1 字节至末尾加快验 None ● 打开串口 ( \$40 5 平 018 波特率: 3600  $\cdot$ 【PCB打样】哪家强?<br>当然就是真立创! [进入] 3B 误 【升级到SSCOMS. 13.1】 ★嘉立创作C时1样SNT贴片服务: ★RT-Thread中国人的开原免费操作系统 ★000近距离F17:可自组网 ★新一代F1Fi芯片兼 www.daxia.com S-S R:1838 COM13 已关闭 9600bps,8,1,None,None 模块校正成功会反馈"\$OK"。具体,如下图:

\$GYRO, 00378000, 11404, 41724, 2235, 20701, 57, 2, 8, 40, 0, 00, 0, 0, 162, 363, -0, 600, 0, 267, 0, 813, 00, 000000000617, 0, 3, -1, 3, 0, 0, 1\*41 \$GYRO, 00378320, 11404, 41724, 2235, 20742, 54, 1, 8, 30, 0, 00, 0, 0, 162, 364, -0, 614, 0, 278, 0, 836, 00, 000000000618, -0, 0, 1, 5, 0, 2, 1\*43 **BELLEVILLE AND** hain. c: 3645] \$0K hain. c: 3645] \$0K hain. c: 3645] \$0K hain. c: 3645] \$0K hain. c:3645] \$0K nain. c:3645] \$0K hain. c: 3645] \$0K  $-20451$  cov 停止 | 清发送区 | English 保存参数 | 清除窗口 打开文件 发送文件 非展 □ HEX显示 保存数据 | 接收数据到文件 端口号 COM8 USB-SERIAL CH340  $\vert$ ||#X发送 | 定时发送: 加时间戳和分包显示,超时时间: 20 更多串口设置 ms 第11 字节至末尾加校验: None  $\bullet$  打开串口  $\blacksquare$ \$AC ▽ RTS 区 DTR 波特率: 9600  $\vert$ 【PCB打样】哪家强? 发 庆 当然就是嘉立创! [进入]

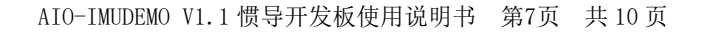

模拟车速连接:首先把电脑校正用到的跳线断开(因为几个串口接到 2217 模块 UART-RX 线 上会引起冲突),然后再把"2217 模块 UART-RX"和"模拟速度 TX"用跳线 帽连接,通过"速度调节旋钮"可以调节模拟速度的快慢。

开发板演示:通过电脑串口工具,可以在电脑端看到 速度/加速度/角加速度/经纬度等参数 的实时变化等,

#### <span id="page-7-0"></span>2.6.室外实车测试操作步骤

注意:在车上安装开发板时需要把开发板与车辆进行刚性连接,开发板朝向参照 2.3 图 中的方向安装,定位天线需放在前挡风玻璃的中控台上或者对天空无遮挡的地方,以免引起 卫星信号的正常接收,开发板安装时俯仰角不能超过 90 度,横滚角不能超过 180 度。 实车测试流程图:

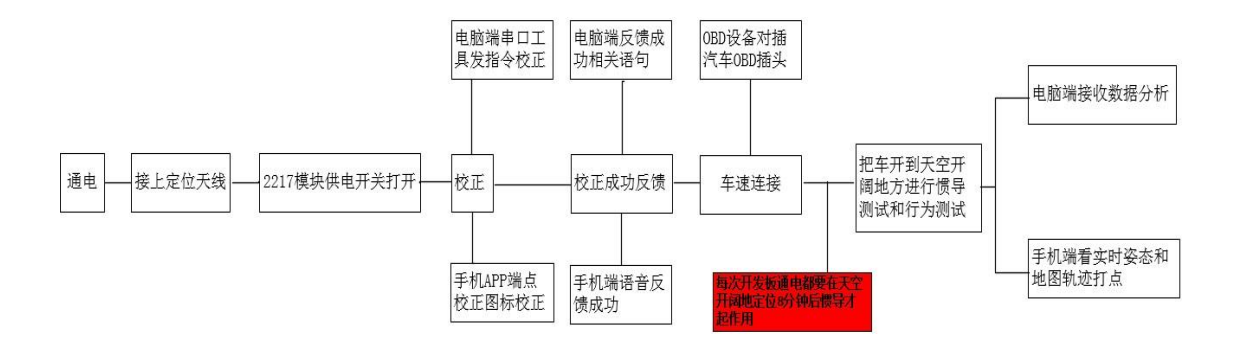

数据通信: 把"2217 模块 UART-TX"和"BT-RX"、"UART-RX"用跳线帽连接起来, 目的是

为了把惯导数据传输到电脑和蓝牙。

模块供电: 把"2217 记忆电源输入"和"3.3V 常供电"用跳线帽连接起来(如不连接接收

不到卫星)

开发板供电: 把普通手机安卓线 (micro-USB) 连接到开发板上, 为开发板提供 5V 供电, 同

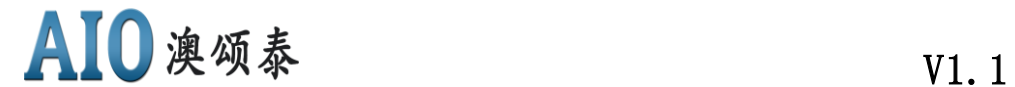

时电脑端会自动提示安装 UART 串口工具驱动软件, 如不提示请网站上搜索安装 "沁恒科技-CH340G"型号芯片驱动。

GPS 天线连接: 如 2.4 图中所示, 把套件中的 GPS 定位天线连接到 SMA 天线插头, 并把天线

放在天空开阔无遮挡的地方即可。

开发板开关说明: 开发板有"模拟速度开关"和"2217 模块开关"两个开关, 具体可以参

考图 2.4, 按下即为打开开关。

电脑校正: 把"2217 模块 UART-RX"和"UART-TX"用跳线帽连接后,可在电脑发送校正命

令"\$AC"进行校正,等待 1 分钟左右即可完成校正。校正命令发送后会反馈 "Attitude Correction Start!Please Keep Still!"语句,表示模块收到校正指 令,校正过程要保持开发板静止状态不能移动或抖动。具体,如下图:

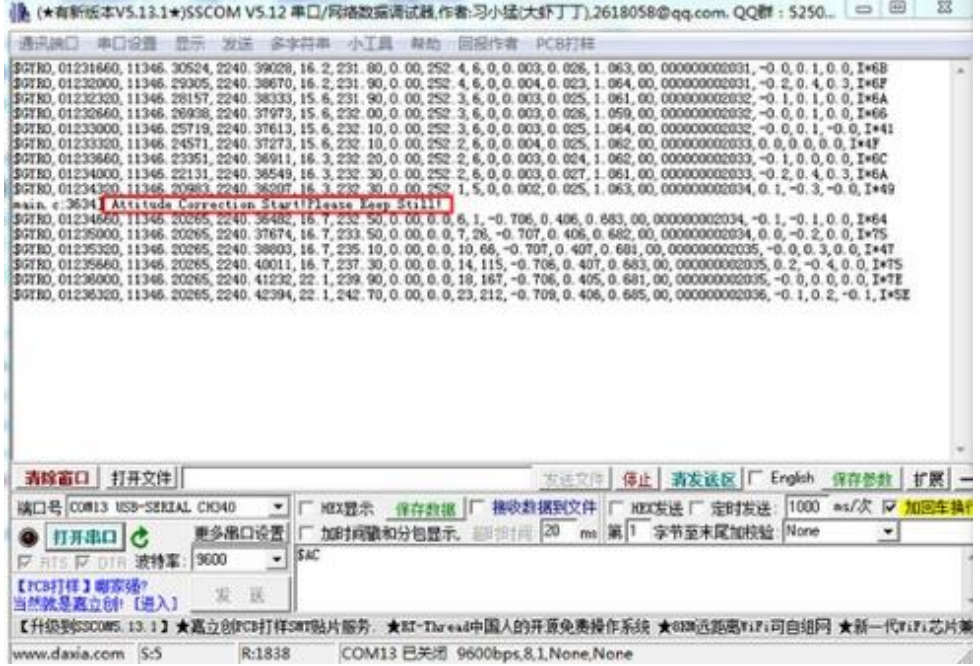

模块校正成功会反馈"\$OK"(开发板安装在车上,不移动开发板的情况,下次开车 不需要再次校正,如果移动了开发板还需要再次校正)。具体,如下图:

AIO-IMUDEMO V1.1 惯导开发板使用说明书 第9页 共 10 页

## $AIO$ 澳颂泰  $V1.1$

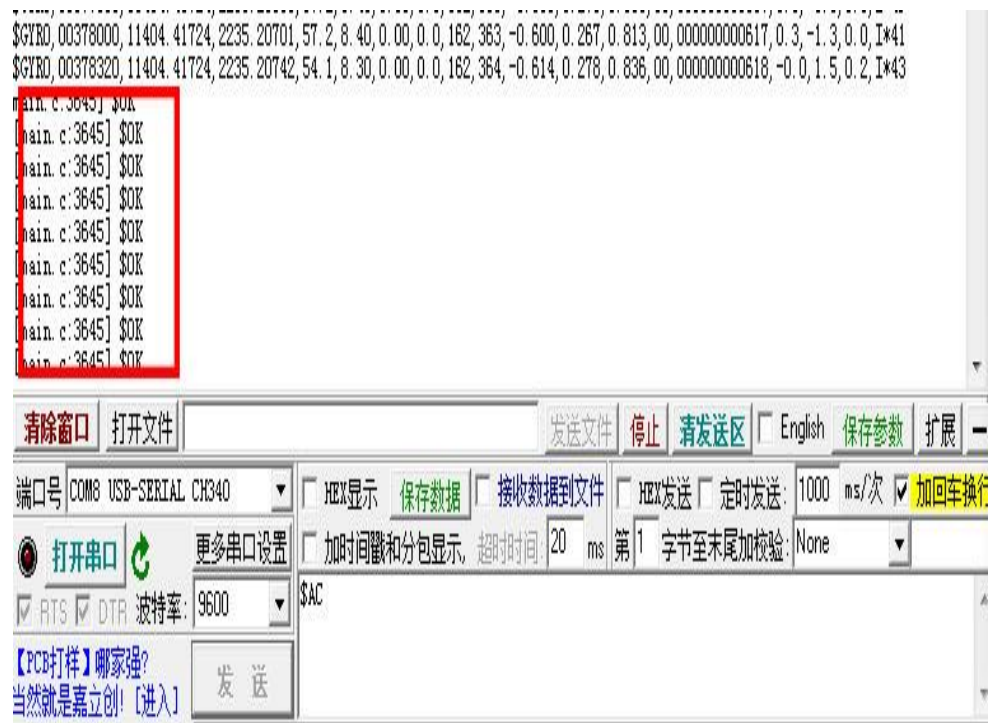

车速连接: 把电脑校正步骤中连接的跳线断开, 把配件中的 OBD 设备插入车辆的 OBD 插头, 把 OBD 设备另一头的"红色线"插入"2217 模块 UART-RX"插针, OBD 设备的 "黑色线"连接开发板地线插针,车速连接完成。

- 前期准备:每次上电定位后,需要 8 分钟惯导算法才开始工作,前面 8 分钟是以 GPS 为主 (定位模块刚刚定位信号不稳定,所以以 GPS 为主,先让模块正确定位)。
	- 测试:通过电脑串口工具,可以查看惯导数据,数据可以体现出速度/加速度/角加速度

/经纬度等参数的实时变化,收集数据后还能转成 KML 格式在谷歌地球进行轨迹 回放等。